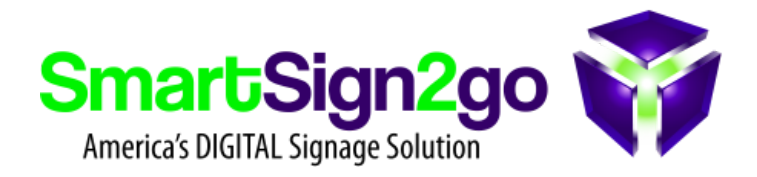

## **WiFi Setup for Chrome Players**

## **For newer versions of Chrome:**

- 1. Reboot your player by unplugging it from power for a few seconds. When it comes back up, if it can't connect to the Internet then it will present a screen where you can select your network and then type in your password.
- 2. Connect a wired or wireless keyboard and mouse to your player's USB port, select your network and type in its password (if applicable).

## **For older versions of Chrome:**

*Older version of Chrome had a bug where when the network screen is presented it won't let you type in your password. Here is how you get around this:*

- 1. Connect a wired or wireless keyboard and mouse to the USB port on your player.
- 2. Reboot your player by unplugging it briefly from power.
- 3. SOON after starting up (on the white "Playr" screen), hit CTR+ALT+S to exit out of the signage app as directed at the bottom.
- 4. At this point you may now see a prompt for connecting to your WiFi. If not, then click on the time at the lower-right corner of the screen. Inside you will see a line that says "no network." If you click on that you can select your WiFi network and type in the password.
- 5. Disconnect your keyboard/mouse and then reboot your player (turn it off and back on) and it will begin playing over WiFi!
- 6. If your player hasn't been registered yet then you will see steps on-screen for how to connect it to your account.

Thank you!

SmartSign2go